## **Создание расписания звонков.**

1. Для создания расписания звонков перейдите в раздел «**Занятия**» - «**Расписание звонков**» и нажмите кнопку «**Добавить**».

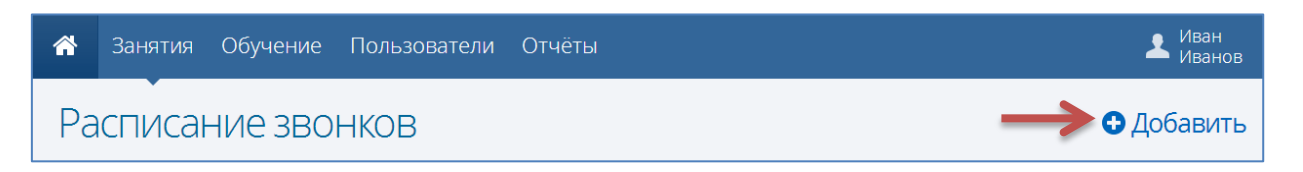

2. В открывшемся окне введите название этого расписания и период его действия, а также время начала занятий, их количество, длительность одного занятия и перемен. Будет построена сетка на неделю, после этого вы сможете изменить расписание отдельных дней.

Внимание! Если в течение всего учебного года расписание звонков неизменно, то указывайте крайние границы учебного года (например, 01.09.2013-30.06.2014), т.к. дальнейшее расписание занятий можно создавать только для тех периодов, для которых создано расписание звонков.

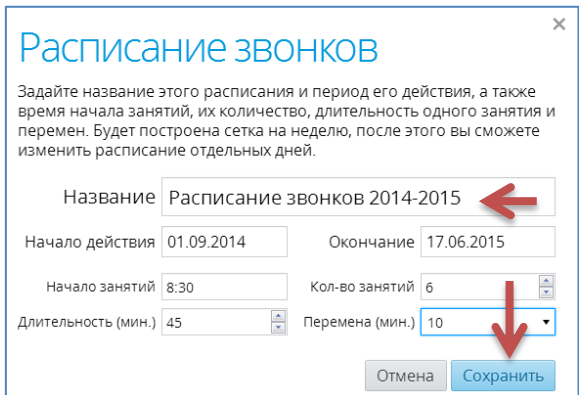

## **Редактирование расписания звонков.**

Параметры созданное расписание звонков можно изменить или удалить. Для этого выбрать **Действия** – **Изменить** (**Удалить**)

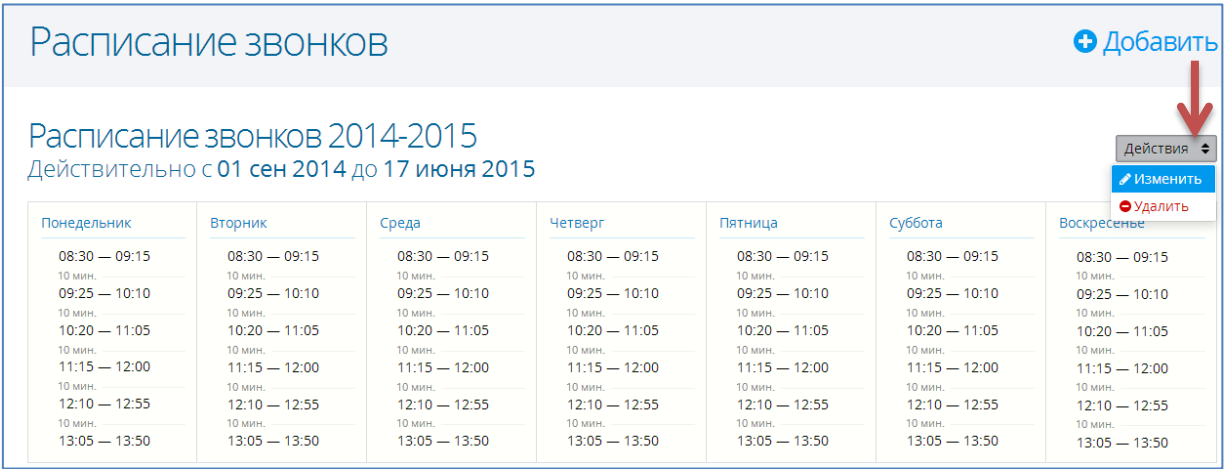

## **Редактирования расписания звонков на конкретный день.**

- 1. Для редактирования расписания звонков на конкретный день щелкните по дню недели в сетке расписания. В открывшемся окне внесите требуемые изменения.
- 2. Изменения можно **Повторить** для других дней недели, для этого необходимо выставить флажки в нужных днях.

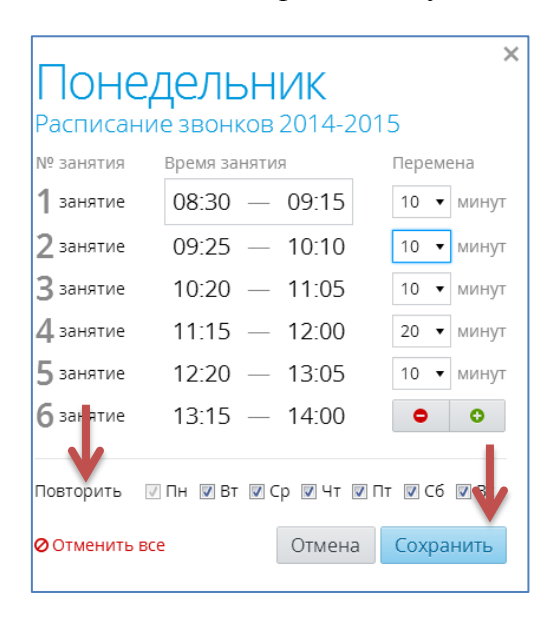

- 3. Нажмите кнопку «**Сохранить**».
- 4. Расписание на день Воскресенье можно удалить, выбрав этот день в сетке, затем щелкнуть по команде **Отменить все**.

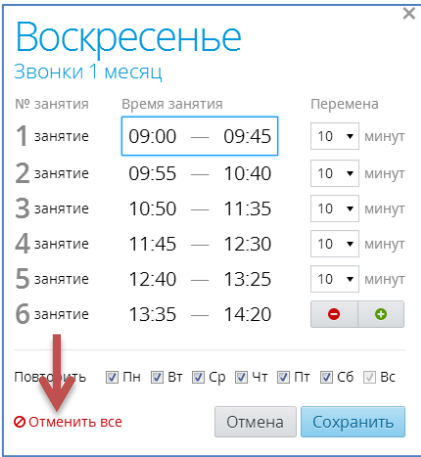